# **ファイル翻訳**

# **ファイル翻訳について**

サイズの大きなファイルに対して一括で翻訳を行うためのツールです。

対象ファイルからテキストを抽出し自動翻訳を行った結果をファイルに反映します。

## **ファイル翻訳の登録**

ファイル翻訳の登録を行います。

(1) メニューから[ファイル翻訳]を選択します。

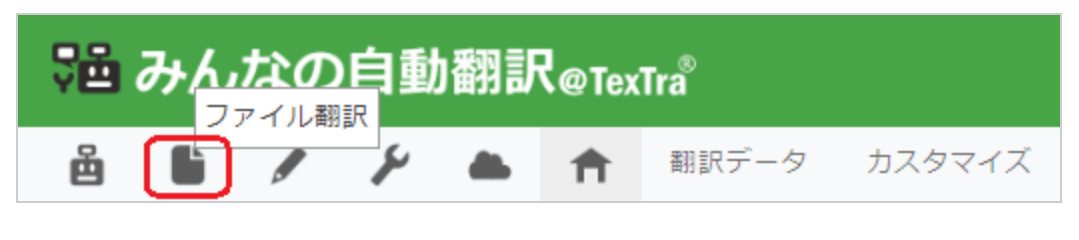

(2) [新規登録]ボタンを押します。

(3) フォームの各項目を入力します。

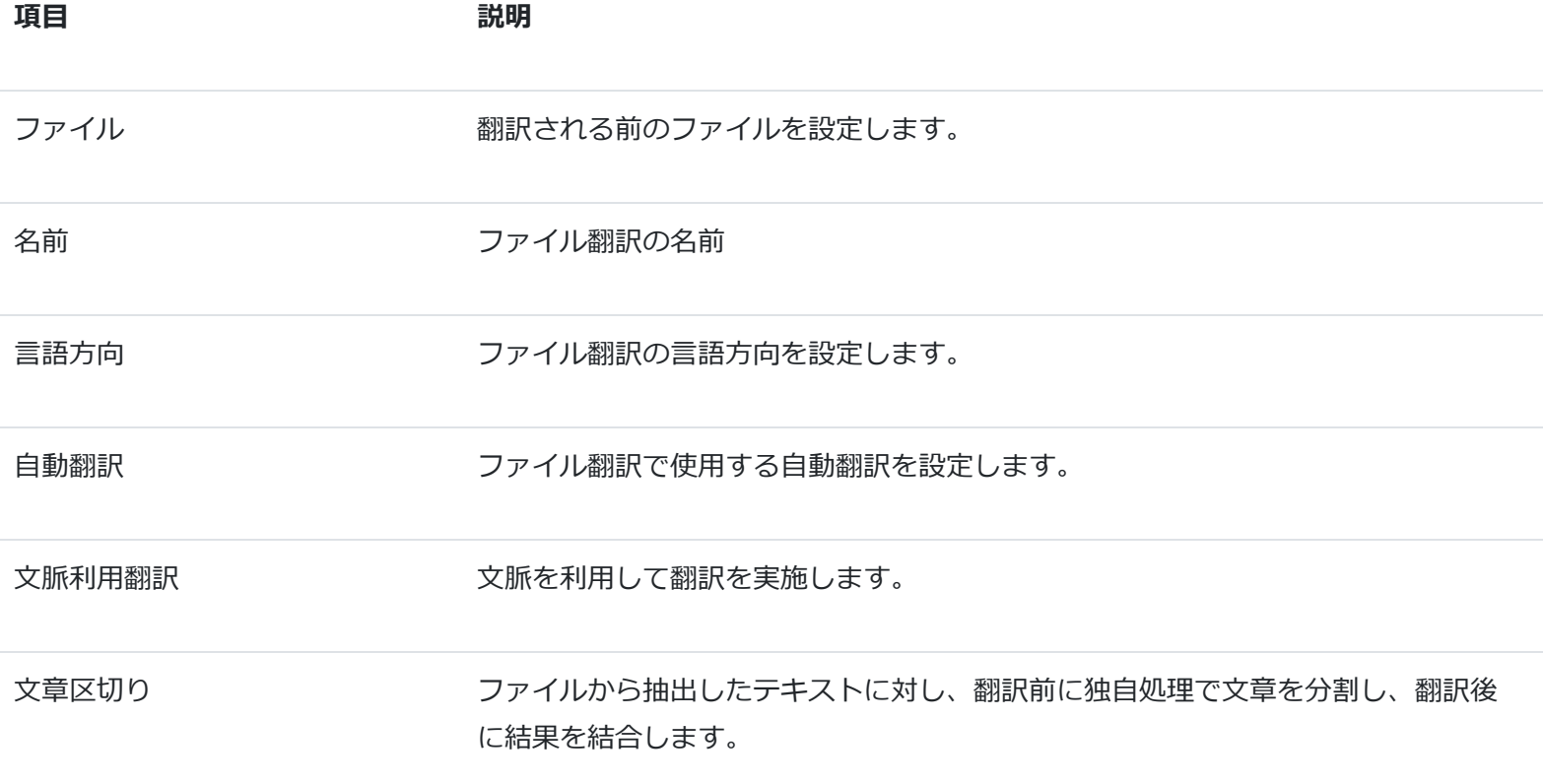

(5) 全て入力し終わったら[OK]ボタンを押します。

登録が成功すると、ファイル翻訳一覧に追加されます。

#### 注意

zip形式の場合、圧縮前のフォルダ名、ファイル名は半角英数字のみ使用可。

登録できるファイル翻訳のサイズ制限があります。

### **ファイル翻訳の削除**

(1) メニューから[ファイル翻訳]を選択します。

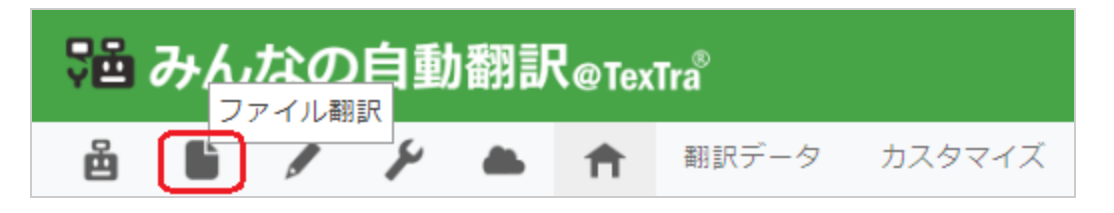

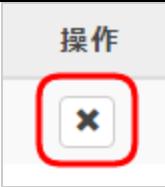

(3) 確認ダイアログが表示されますので、[OK]ボタンを押します。

成功すると、成功画面が表示されます。

注意

一度削除すると、元に戻すことはできません。

### **ファイル翻訳のダウンロード**

(1) メニューから[ファイル翻訳]を選択します。

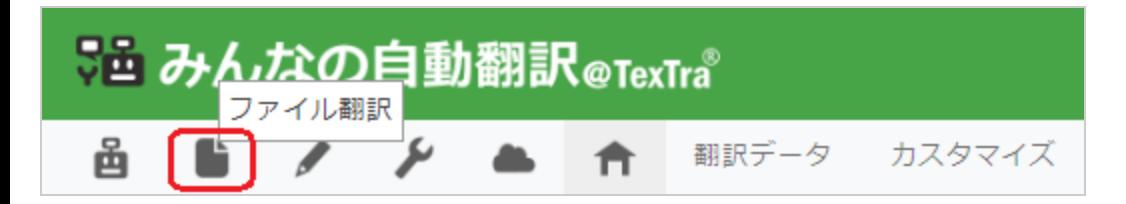

(2) [ダウンロード]ボタンを押します。

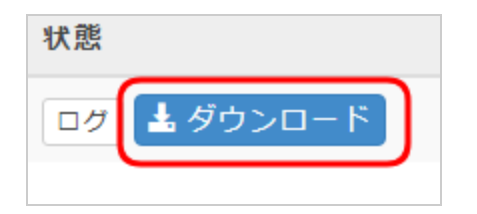

(3) 確認ダイアログが表示されますので、[OK]ボタンを押します。

成功すると、ファイルのダウンロードが開始されます。

### **ファイル翻訳のログ**

ファイルのアップロードが成功すると「成功しました」と表示します。

ファイルのアップロードが失敗するとエラー内容が表示されます。